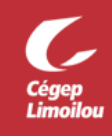

## Installation du client Zoom

Les captures d'écran proviennent de Windows, mais la procédure est la même pour Apple, Android et MacOS.

Après avoir complété cette procédure, vous devriez avoir réussi à installer Zoom sur votre appareil. Si vous avez besoin d'assistance, n'hésitez pas à contacter la DSTI.

- 1. Télécharger et installer le client Zoom pour votre appareil :<https://zoom.us/support/download>
	- a. Si vous êtes sur un appareil mobile, vous serez redirigé vers le *Google Play* ou *App Store*. L'application mobile se nomme : « **ZOOM Cloud Meetings** ».
- 2. Ouvrir l'application Zoom.
- 3. Si vous êtes sur Windows, vous devez changer la langue :
	- a. Dans la barre des tâches cliquer sur « ^ » :

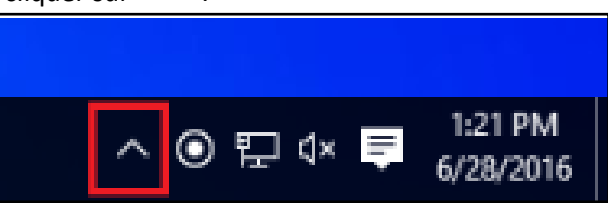

b. Faire un clic droit sur le logo Zoom, choisir « **Switch Languages** » et choisir le « **Français** » :

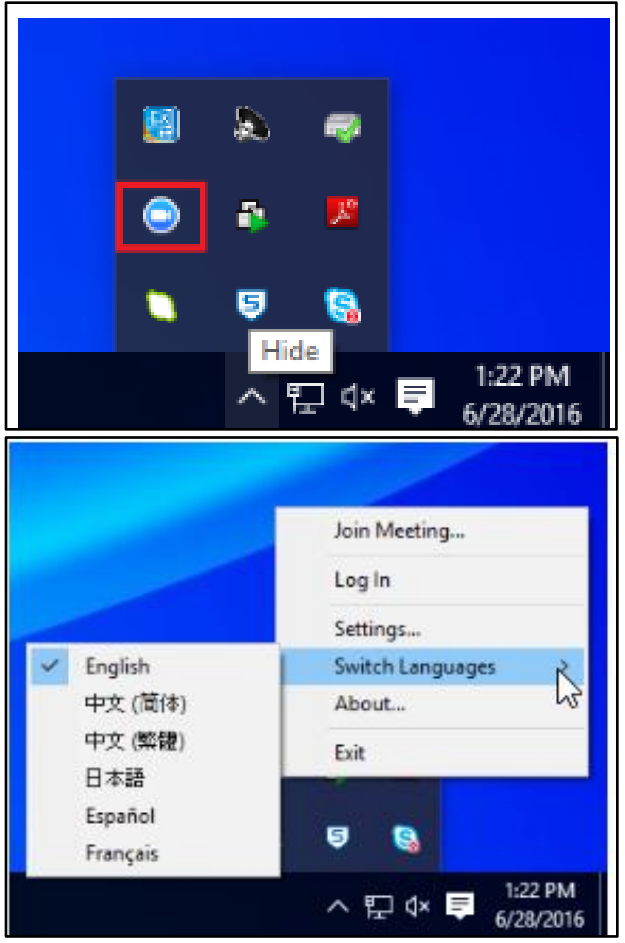

c. Si l'application ne s'ouvre pas automatiquement, démarrer l'application Zoom.

4. Cliquer sur « **Connexion** » :

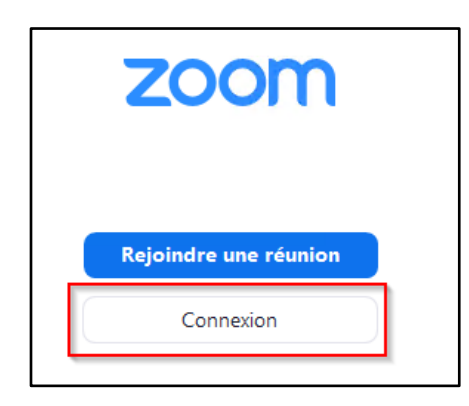

5. Cliquer sur « **Se connecter avec SSO** »:

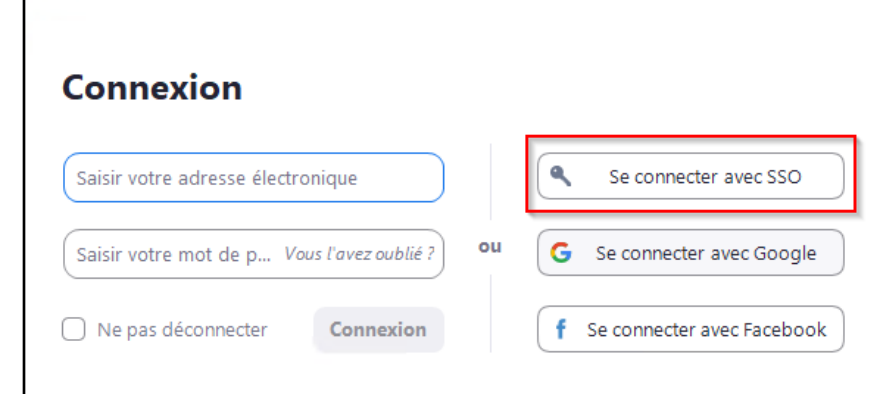

6. Entrez le nom du « **Domaine de la société** » : cegeplimoilou-ca et cliquer « **Continuer** » :

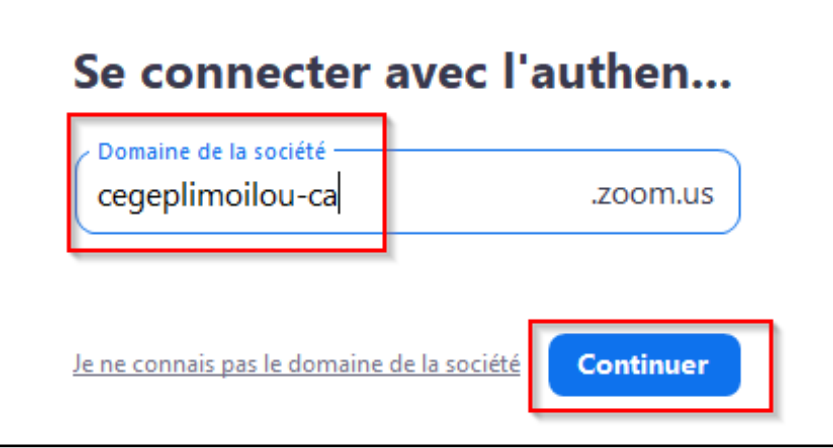

- 7. Vous serez redirigé vers la page d'Office 365 du Cégep Limoilou
	- a. Si vous êtes déjà authentifié dans votre compte, cette étape sera automatique;
	- b. Si vous n'êtes pas authentifié, vous devrez vous connecter avec votre compte Office 365 :
		- o Si c'est la première connexion avec votre compte, vous devez créer un mot de passe [personnalisé](https://www.cegeplimoilou.ca/etudiants/guide-de-l-etudiant/soutien-informatique/compte-utilisateur-et-mot-de-passe/) ;
		- o Si vous avez oublié votre mot de passe, [vous pouvez le réinitialiser.](https://www.cegeplimoilou.ca/etudiants/guide-de-l-etudiant/soutien-informatique/reinitialisation-du-mot-de-passe/#Motpasseoubli%C3%A9)
- $\Box$  Zoom  $\Box$  $\times$  $\circledR$  $\overset{\circ}{\text{S}}$ A  $E^{\circ}$  $Q$  Rechercher Accueil Réunions Contacts Dis **Basique** ÷ Dcegeplimoilou.ca > **All Co**  $\odot$ Ajouter une note personnelle **C** Paramètres · Disponible · Momentanément absent · Ne pas déranger  $\rightarrow$ Nouvelle réunion v Rejoindre Changer ma photo Essayer les fonctionnalités principales Aide 50  $\overline{ }$  $19$ ↑ Au Vérification des mises à jour Basculer en Mode portrait Programmer Partager l'écran v Changer de compte Se déconnecter Passer à la version Pro
- 8. Une fois authentifié, l'application Zoom rouvrira et vous serez dans votre compte :

**Direction des systèmes et des technologies de l'information – DSTI Centre de Services : DSTI-SOSInformatique [http://centredeservices.cegeplimoilou.ca](http://centredeservices.cegeplimoilou.ca/) Par courriel : [sosinfo@cegeplimoilou.ca](mailto:sosinfo@cegeplimoilou.ca) Téléphone : 418 647-6600, 6533** Avant d'imprimer, pensez à l'environnement!